# Google Calendar - Programmazione videoconferenze

a cura di RS&EM, facoltà di economia, 18/03/2020

### Introduzione

In questa guida vediamo brevemente come programmare una serie di videocoferenze, focalizzando la nostra attenzione al caso in cui i partecipanti siano sempre gli stessi, non troppo numerosi (<20) e tutti con accesso alla email Sapienza. Il numero ridotto è importante perché andremo ad aggiungere a mano gli indirizzi email dei partecipanti.

In breve quello che faremo sarà:

- 1. creare un calendario
- 2. configurare il calendario e condividerlo con i partecipanti (aggiungendo le loro email Sapienza)
- 3. creare un evento che si ripete (od una serie distinta di eventi)

## 1. Creazione del Calendario

*Prima di iniziare è conveniente avere a disposizione la lista degli indirizzi email dei partecipanti in un documento (ad es. in Word). La lista può essere una sequenza di indirizzi email separati da spazi.*

Entrare nella casella di Posta Sapienza (Google Mail) cliccare sui puntini in alto a destra e selezionare la App **Calendar**:

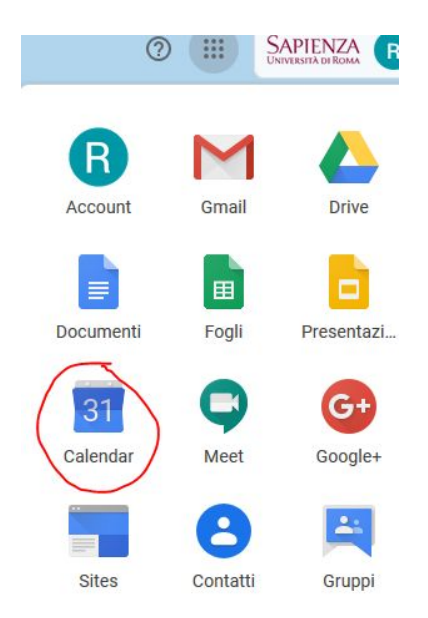

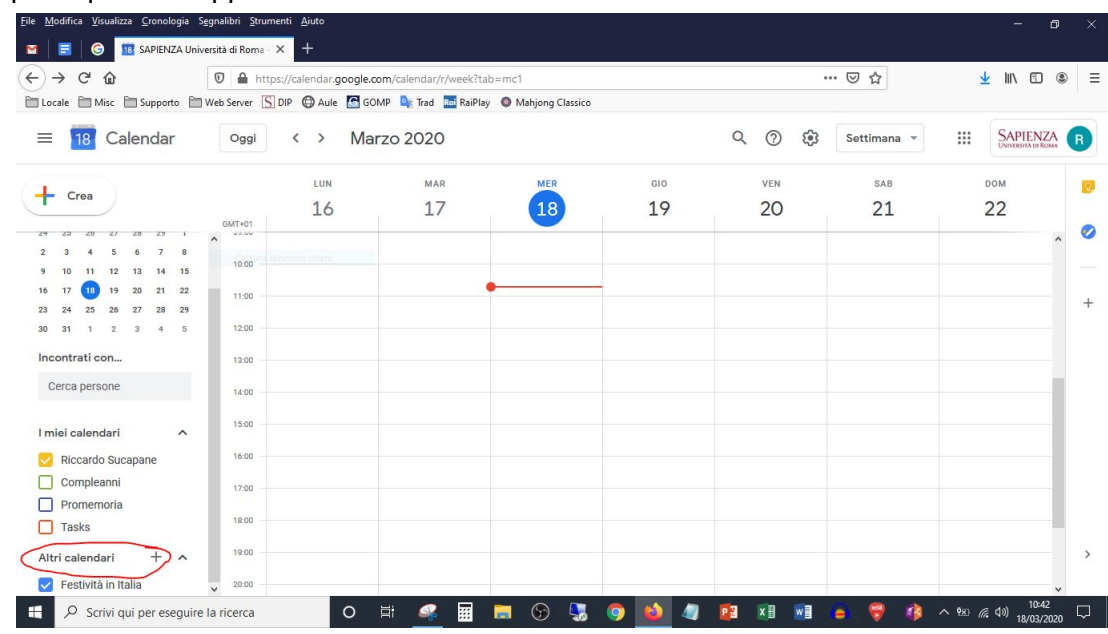

Si aprirà quindi la app ed avremo la schermata:

In basso a sinistra clicchiamo sul simbolo "+" della voce altri calendari e selezioniamo "**Crea nuovo calendario**":

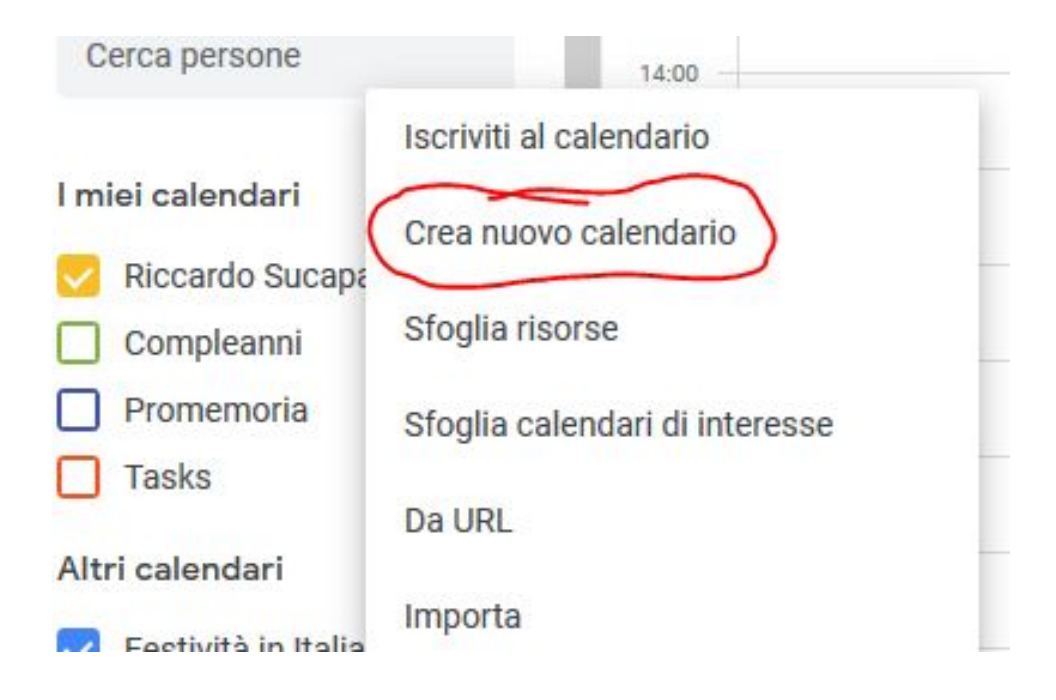

Apparirà la schermata seguente:

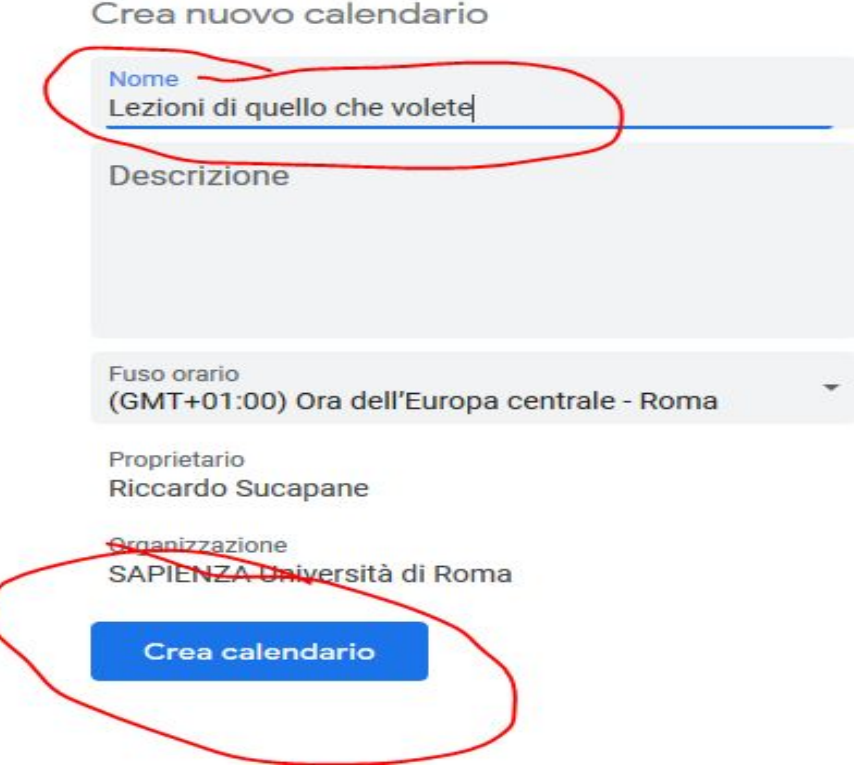

Dove in Nome Calendario scriveremo il nome che vogliamo dare al ciclo di Meeting, poi clicchiamo su "**Crea calendario**".

Clicchiamo in alto a sinistra sulla "**freccia**" per tornare alla schermata precedente:

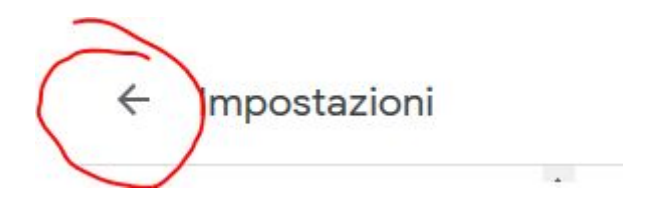

# 2. Impostazioni del Calendario e Condivisione

Dopo aver creato il calendario andiamo a modificarne le impostazioni di base e aggiungiamo i partecipanti. A tal fine, spostando il cursore del mouse sul nuovo calendario creato, selezioniamo il simbolo "**tre puntini sovrapposti**" per accedere alla configurazione del calendario.

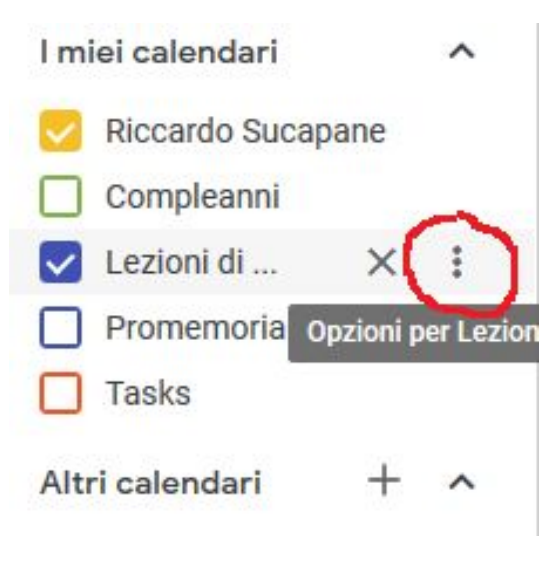

Quindi sul menu selezioniamo "**Impostazioni e condivisione**":

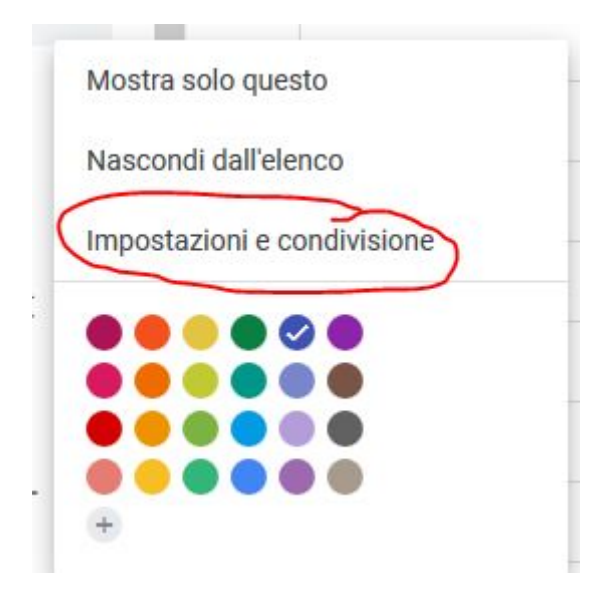

Arriviamo quindi alla schermata che comprende tutti i parametri per la configurazione:

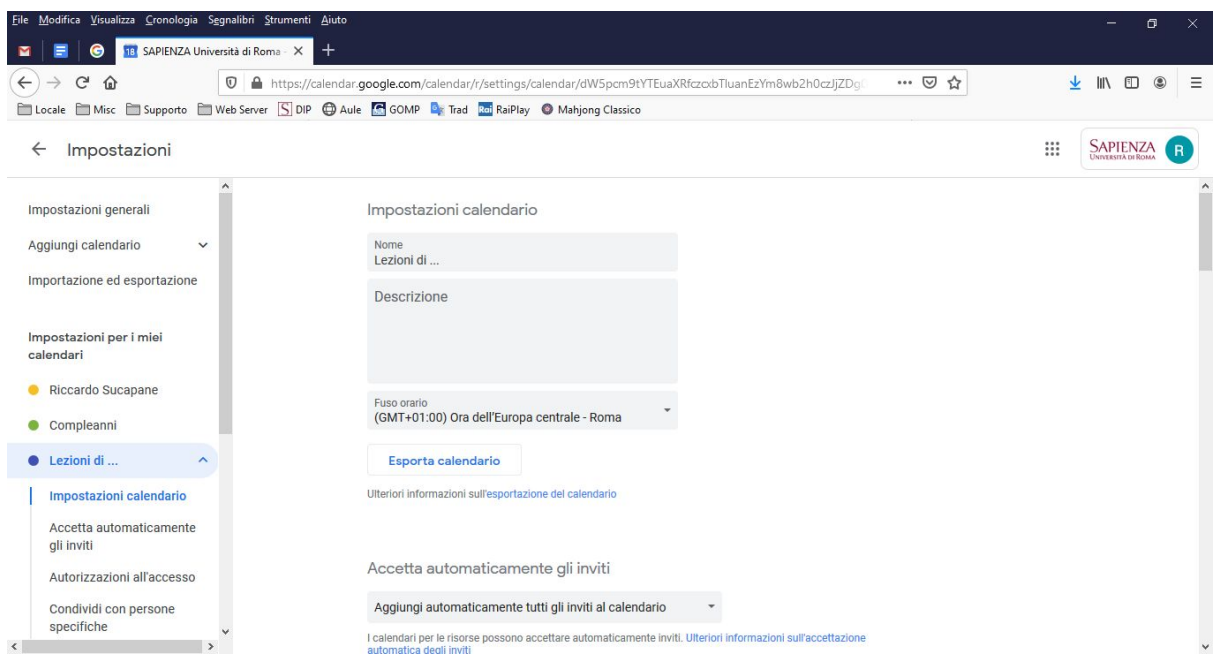

Iniziamo quindi con la prima opzione: Selezioniamo "Non mostrare inviti"

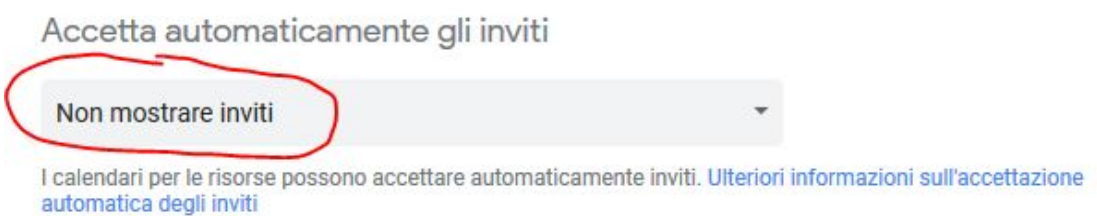

Nel riquadro successivo togliamo la spunta da entrambe le opzioni:

#### Autorizzazioni all'accesso

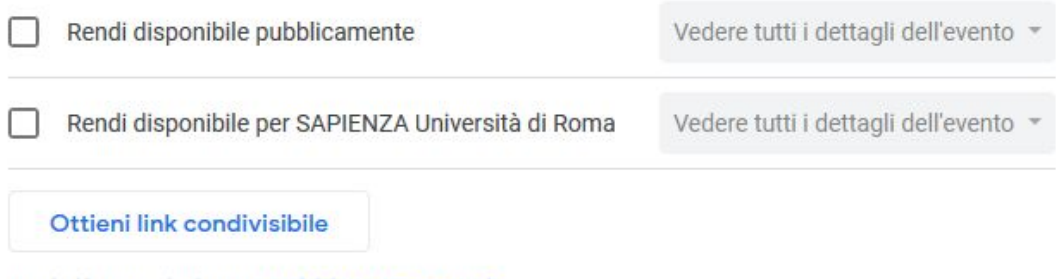

Ulteriori informazioni sulla condivisione del calendario

E, alla voce seguente, clicchiamo su "**Aggiungi persone**":

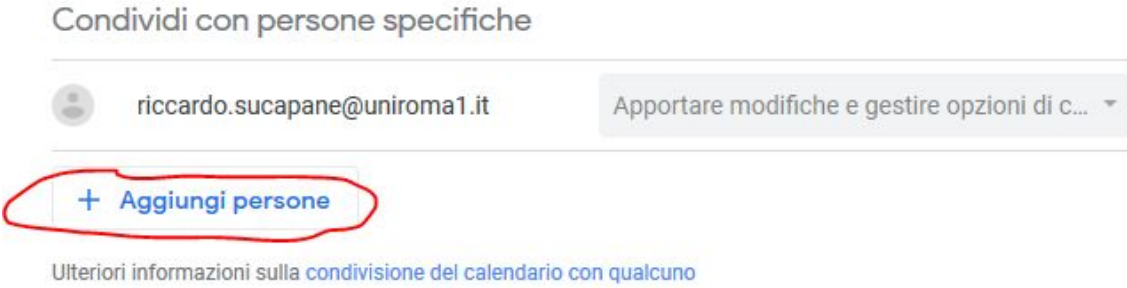

#### Che ci porta alla finestra:

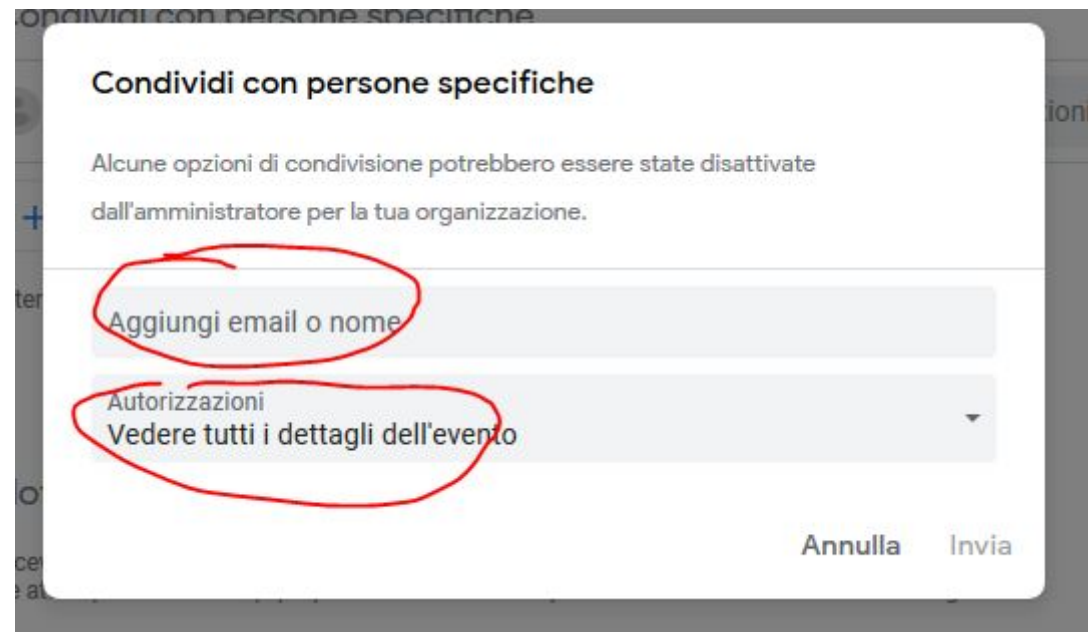

Nel riquadro "Aggiungi email o nome" scriviamo o incolliamo gli indirizzi di email dei partecipanti (la lista che avevamo preparato in precedenza!) Mentre in "Autorizzazioni" selezioneremo "Vedere tutti i dettagli dell'evento".

**NOTA**: gli indirizzi dei partecipanti vanno inseriti o incollati uno dietro l'altro, **separati da uno spazio.**

Una volta fatto ciò clicchiamo su "**Invia**".

Possiamo lasciare le altre opzioni inalterate.

Clicchiamo quindi sulla freccia in alto a sinistra per tornare alla pagina precedente.

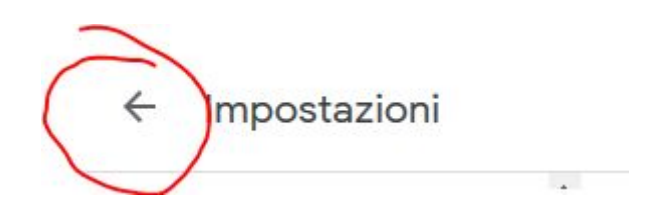

Abbiamo quindi definito un gruppo (con un proprietario ed i partecipanti in condivisione) che visualizza il calendario relativo al ciclo di videoconferenze.

### 3. Programmazione degli eventi

In questa sezione vediamo come aggiungere un evento e dargli una cadenza periodica.

In calendar clicchiamo in corrispondenza del giorno e della fascia oraria che ci interessa. Otteniamo:

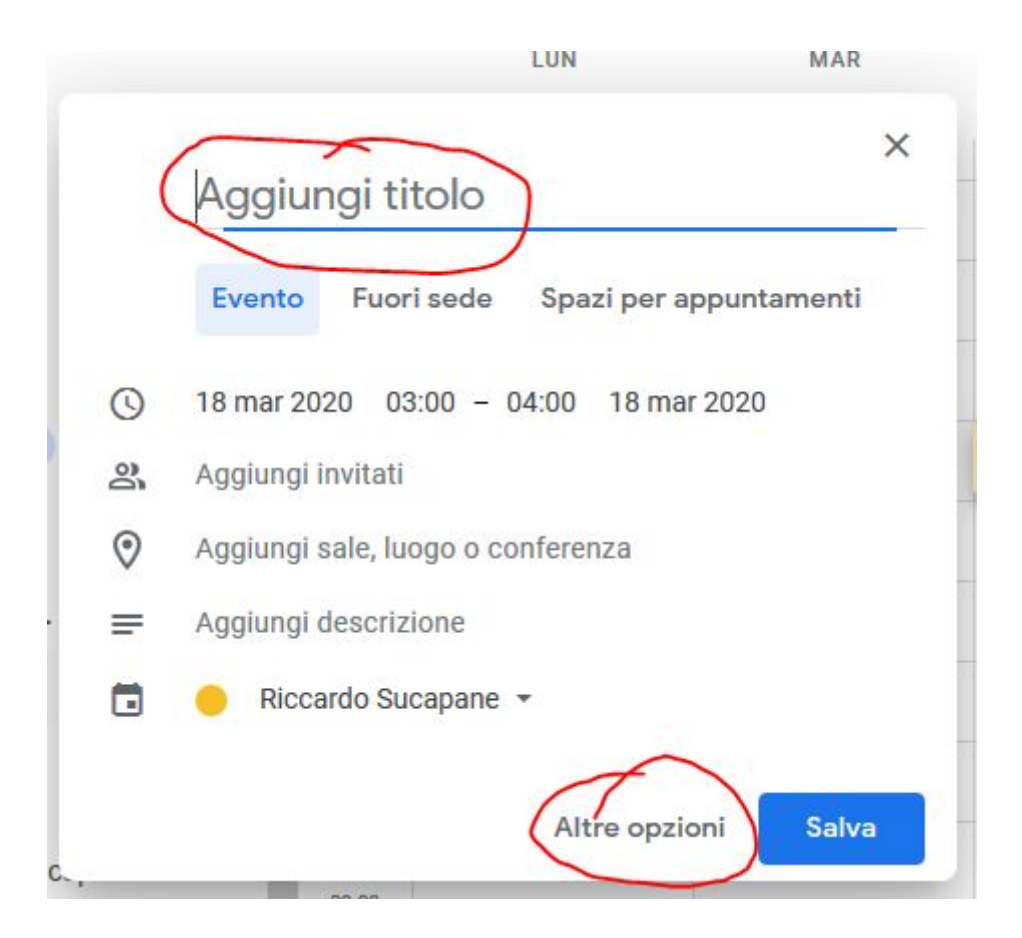

Aggiungiamo subito un titolo per la videoconferenza, per esempio "Riunione del personale del Dipartimento di Fantascienza" e clicchiamo su "**Altre opzioni**".

Avremo:

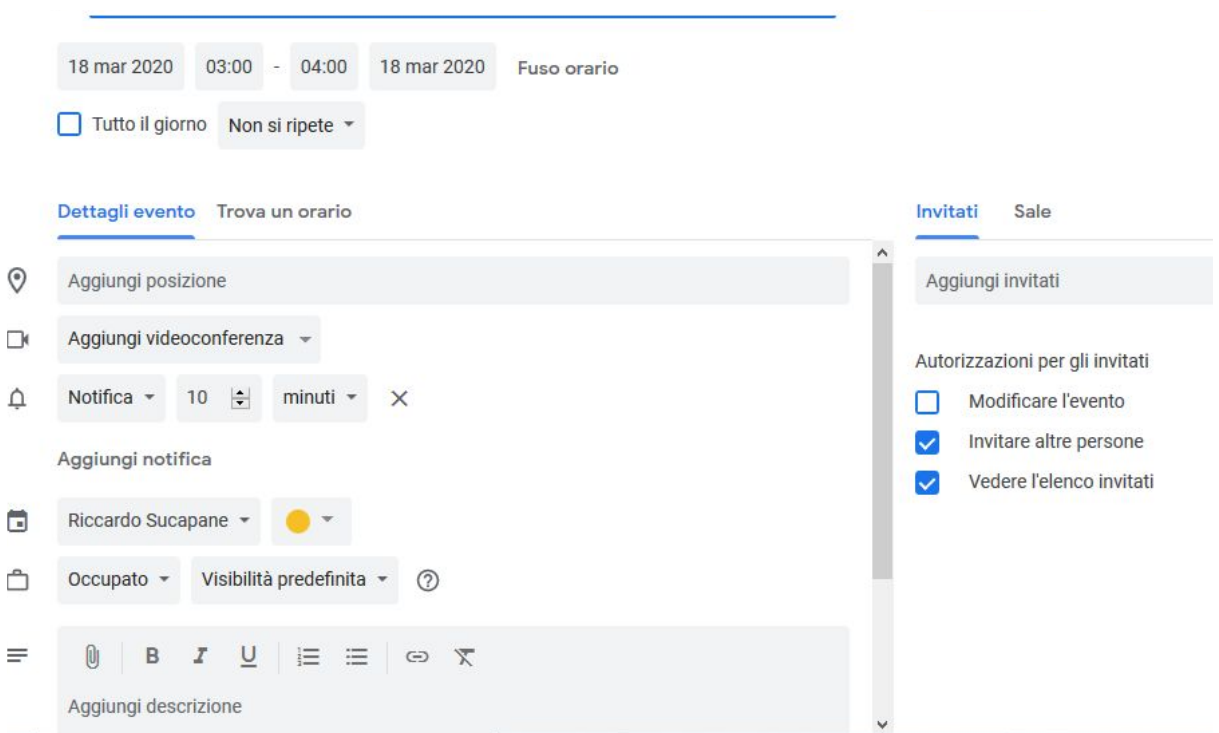

In particolare regoleremo: l'ora di inizio e fine del meeting, la durata complessiva del periodo nel quale l'evento si ripeterà e quali saranno i giorni della settimana.

Per definire giorni della settimana e la durata complessiva:

Cliccare sulla voce "**Non si ripete**" e selezionare "Personalizza"

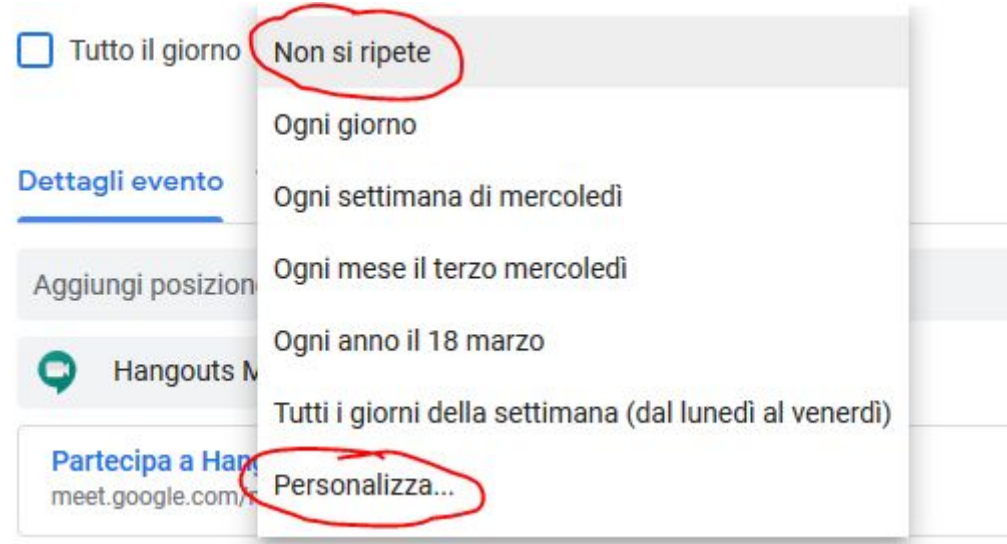

Quindi nella finestra che si apre selezionare i giorni della settimana in cui si ripete l'evento e la durata complessiva delle ripetizioni (cioè inserire la data di fine dei meeting). Quindi cliccare su "**Fine**"

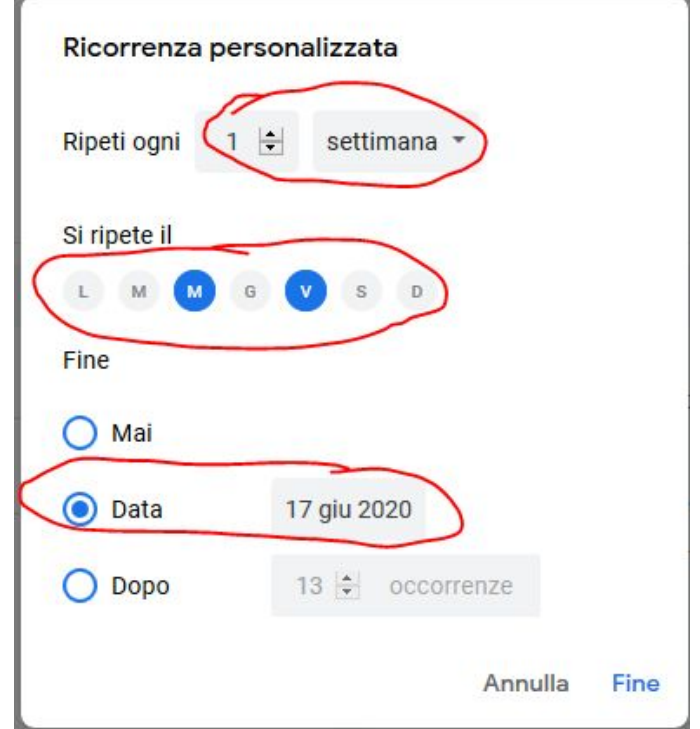

Dobbiamo ora stabilire che la riunione è una sessione con Meet.

Cliccando quindi su **"Aggiungi videoconferenza**" selezioniamo "Hangouts Meet"

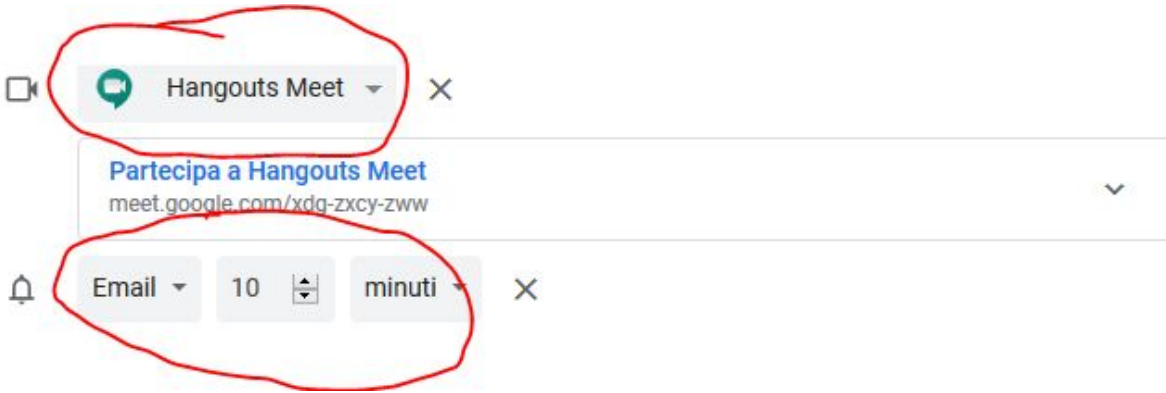

Se vogliamo ricevere una notfica via mail possiamo modificare la voce Notifica e scegliere email specificando il periodo di preavviso.

Ciò fatto clicchiamo su "**Salva**" in alto a destra.

I partecipanti riceveranno un invito a visualizzare il Calendario e potranno aggiungerlo tra i loro calendari, visualizzando così tutte le date degli incontri ed i corrispondenti link alle videoconferenze.

Ai partecipanti basterà cliccare sul meeting programmato e poi, nella finestra che si apre cliccanre su "**Partecipa con Hangouts Meet**".

#### **Per ricordare gli incontri ciascun partecipante deve attivare le notifiche degli eventi sul proprio calendario!**

Buona programmazione (di eventi) a tutti!